## Cramond Primary School

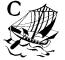

## Guidance on accessing Microsoft 365 Account for pupils

- 1. Go to <a href="https://digitallearningteam.org/">https://digitallearningteam.org/</a>
- 2. Select the Learners tab

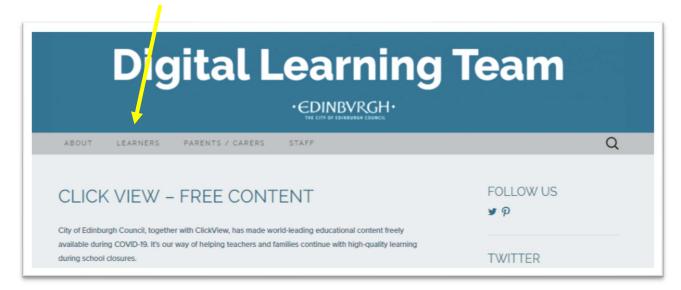

3. Select Office 365 login in the dropdown menu

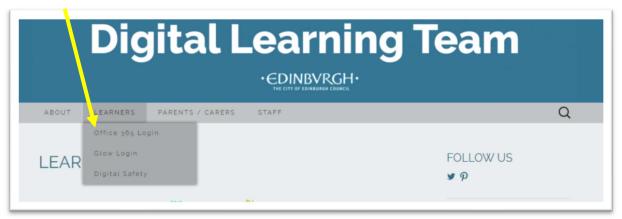

Enter your user details
 Your username is the 9 digit number not your email address

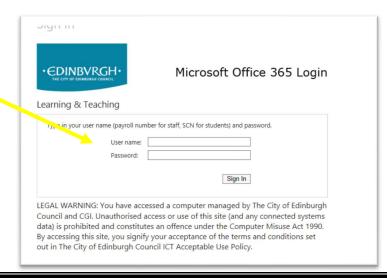

5. This is your Office 365 page, which gives you access to lots of Microsoft browser apps

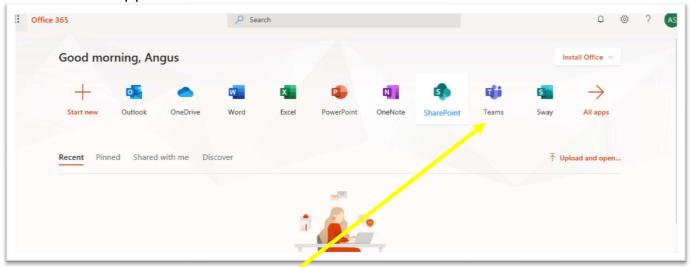

- 6. Select Teams app
- 7. If your browser does not support Teams you will be prompted to download the Teams app
- 8. Download the app

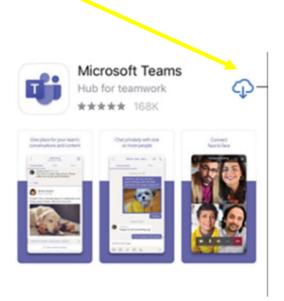

9. To sign in to the Teams App you need to input your child's details in the format

Username: username@ea.edin.sch.uk

Password: this will be the same as written on the slip

## 10. Select your Class Team

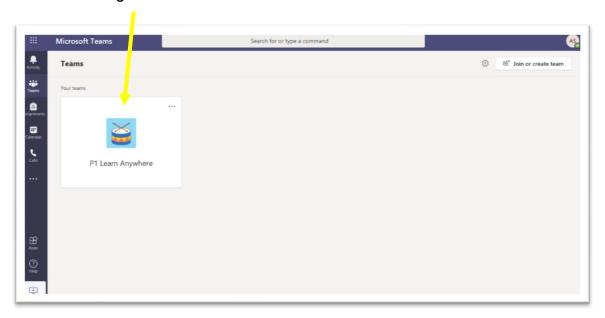

This is your class Team. It is a space for you, your teachers and your friends to access work, and to work together.

\* Please see separate Teams help sheet to learn more about how to use Teams and a guide to all it's features!